# EVOLVE IP THE CLOUD STRATEGY COMPANY™

**Mobile Device User Guide** 

#### **Contents**

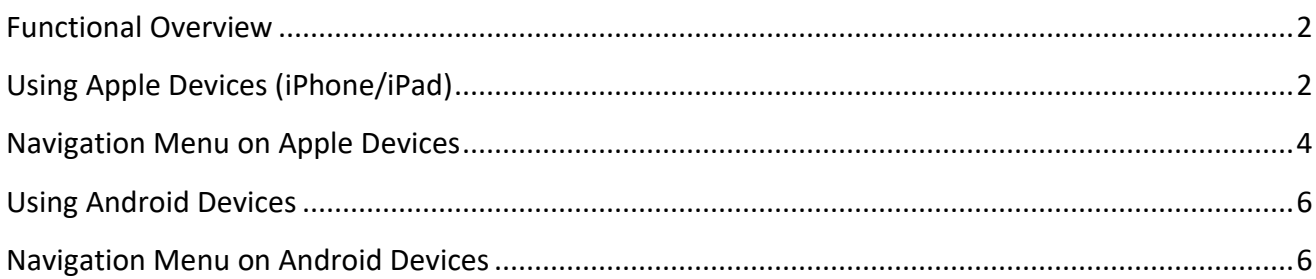

#### <span id="page-1-0"></span>**Functional Overview**

There are multiple ways to access your Evolve IP DaaS desktop on mobile devices. Using your company DaaS URL, you are still able to log onto your desktop portal on a mobile device browser as an alternative to the VMware Horizon View client.

The second, and recommended, option is to download a VMware Horizon View Application on any mobile device.

### <span id="page-1-1"></span>**Using Apple Devices (iPhone/iPad)**

To access your DaaS desktop on Apple (iPhone/iPad) devices you need to download the free VMware Horizon Client Application. The app is easily found in the Apple Store by searching 'VMware Horizon'. Keep in mind that your cellular carrier's data rates for use of the application may apply:

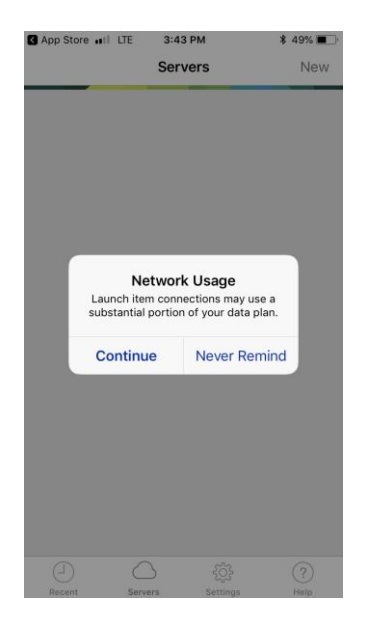

- 1. Download the Horizon Client app from the Apple Store.
- 2. On the top right corner select the **'New'** button.
- 3. This will open the **'Server Setup'** menu. You will then enter the server address that is provided to you by your IT Administrator. Select **'Add Server'**
- 4. Once the connection is successful, you will now have an icon that will connect you to the desktop.
- 5. Once you select the domain your desktop log-in page will appear. Enter credentials and your will be sent to your desktop.

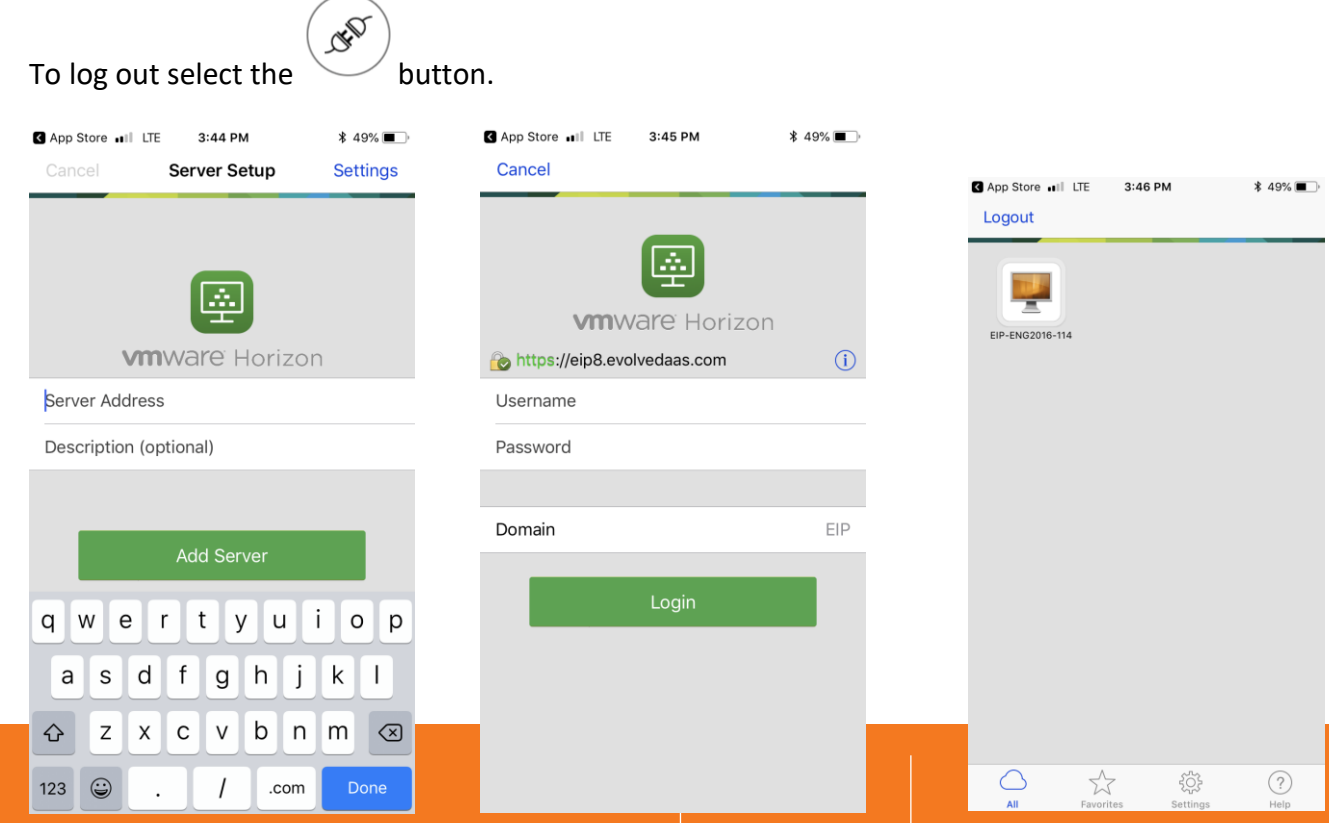

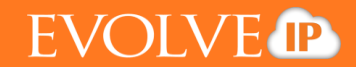

## <span id="page-3-0"></span>**Navigation Menu on Apple Devices**

Below is the navigation menu that will appear when accessing your DaaS desktop on mobile Apple devices.

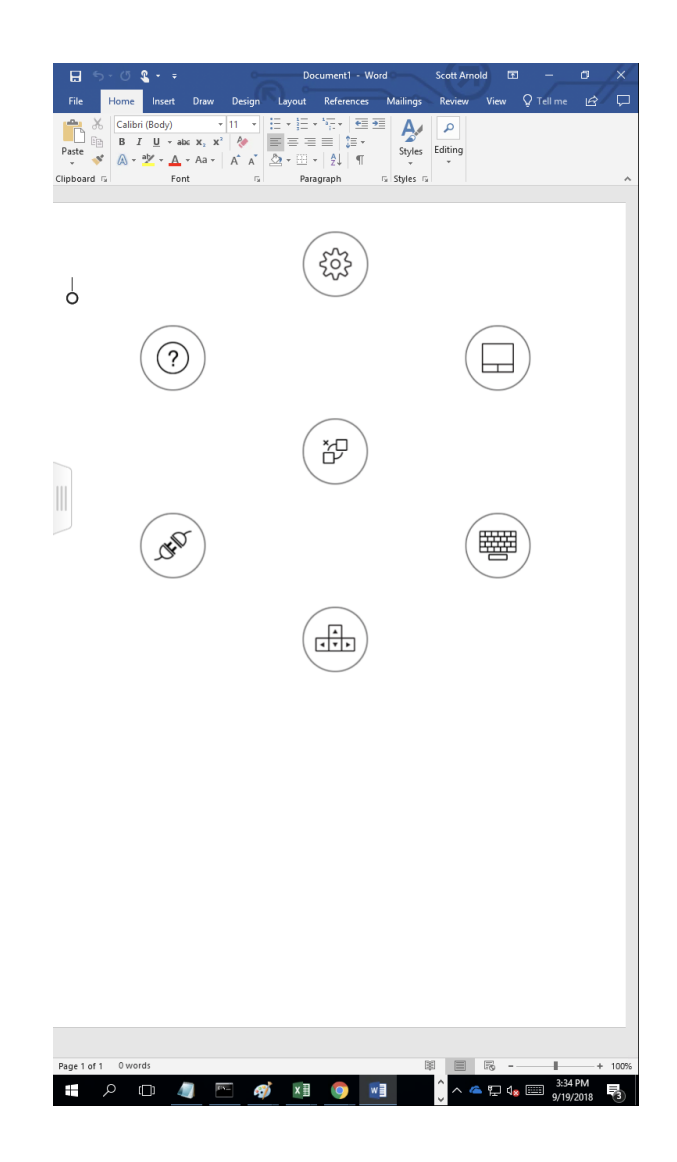

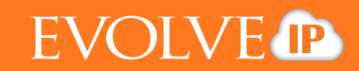

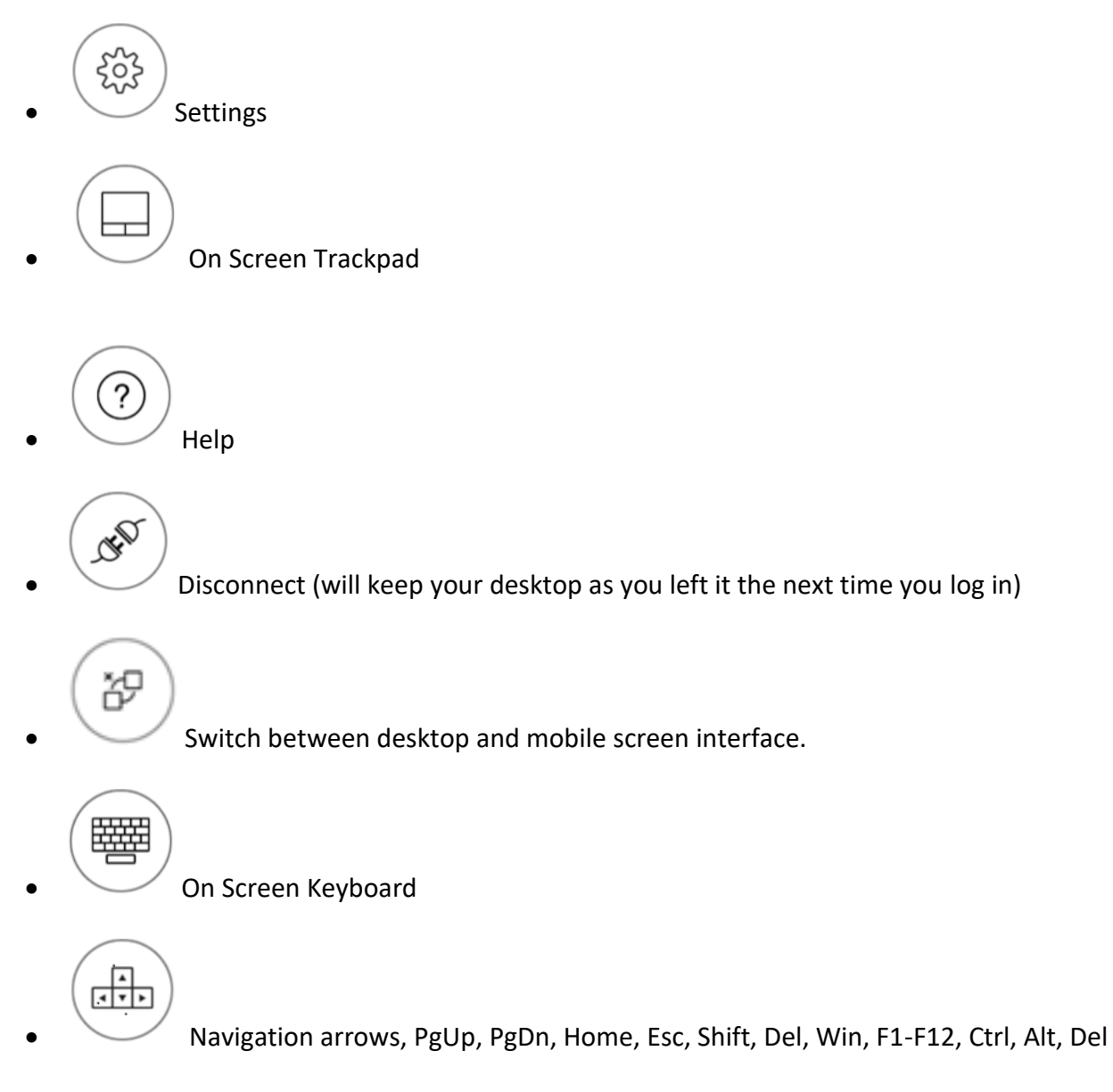

While using an iPhone/iPad, your easy access menu options appear in a list. This shows all applications that are currently running and commonly used applications.

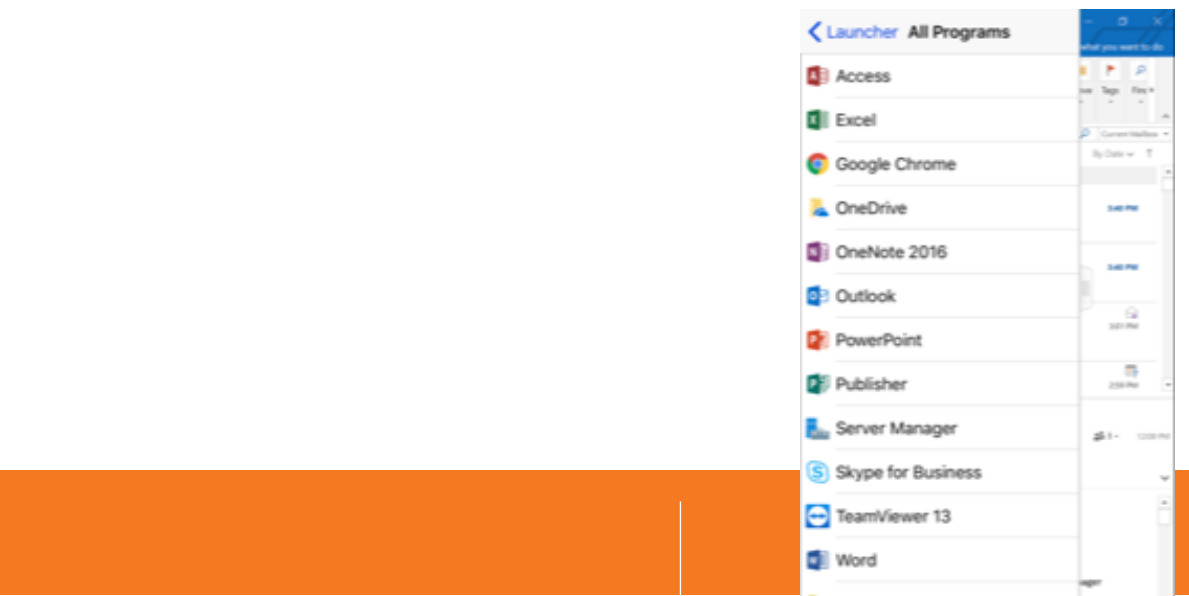

# **EVOLVE IP**

#### <span id="page-5-0"></span>**Using Android Devices**

1.Download the free Horizon Client app from the Google Play Store.

2.On the top right corner select the **'New'** button.

3.This will open the **'Server Setup'** menu. You will then enter the server address that is provided to you by your IT Administrator. Select **'Add Server'**

4.Once the connection is successful, you will now have an icon with your server that will connect you to the desktop.

5. Once you select the domain your desktop log-in page will appear. Enter desktop credentials and you will be logged into your desktop.

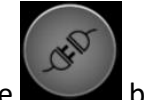

6. To log out, select the  $\Box$  icon and then the button. This will disconnect you from your Android device but will keep you logged into your desktop.

<span id="page-5-1"></span>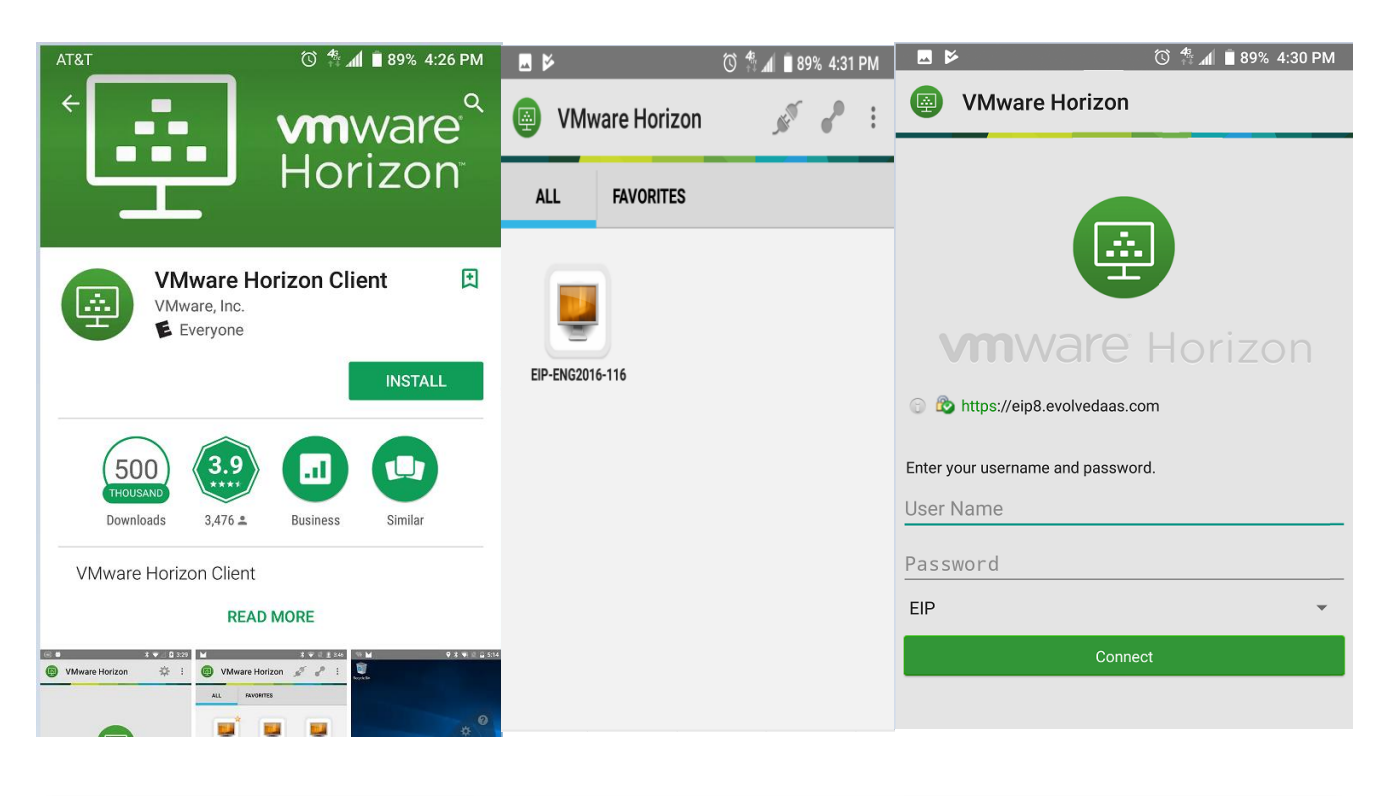

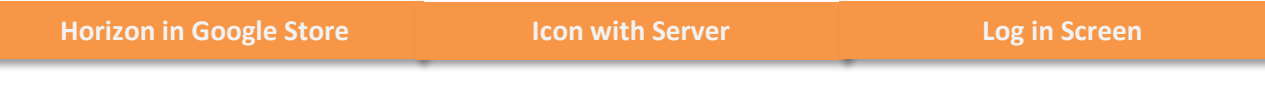

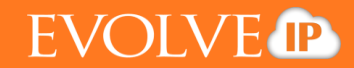

This is the navigation menu that will appear when accessing your DaaS desktop on mobile Apple devices:

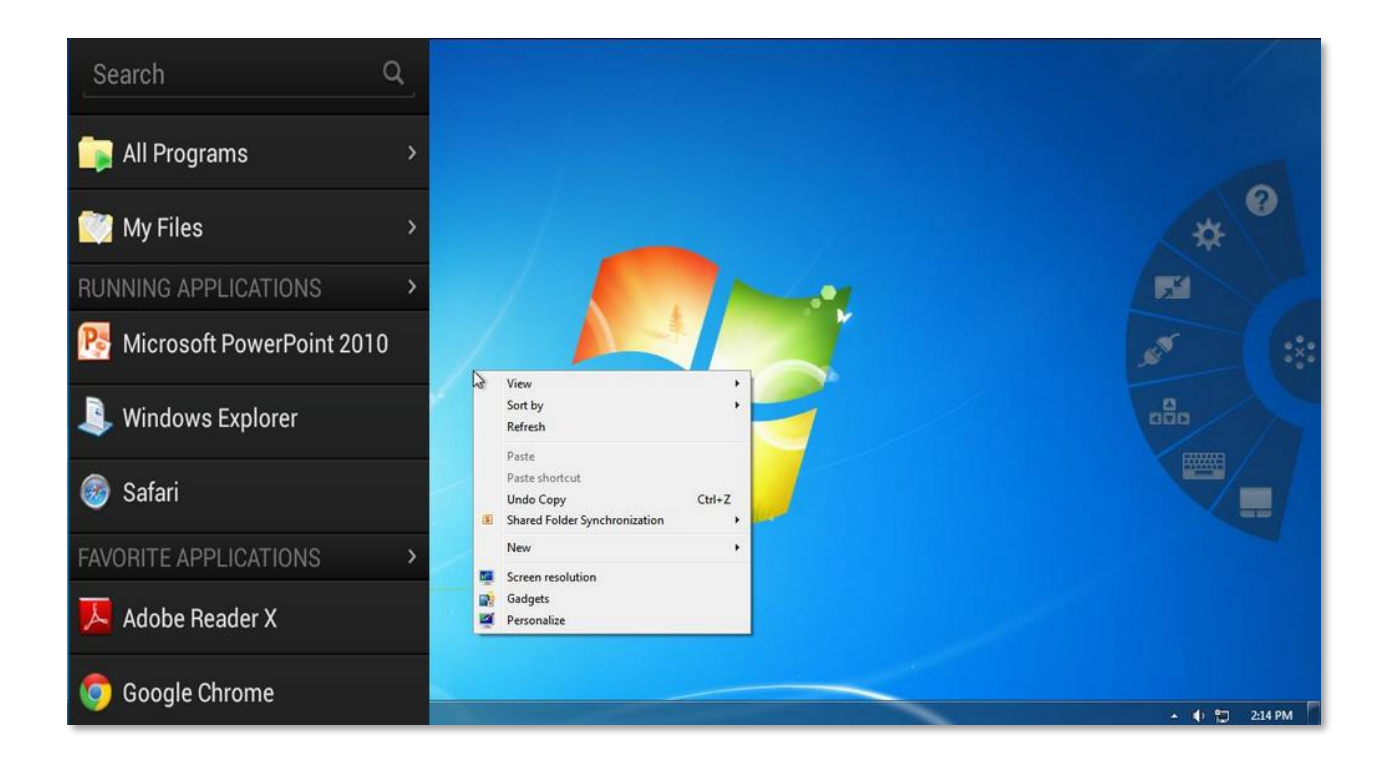

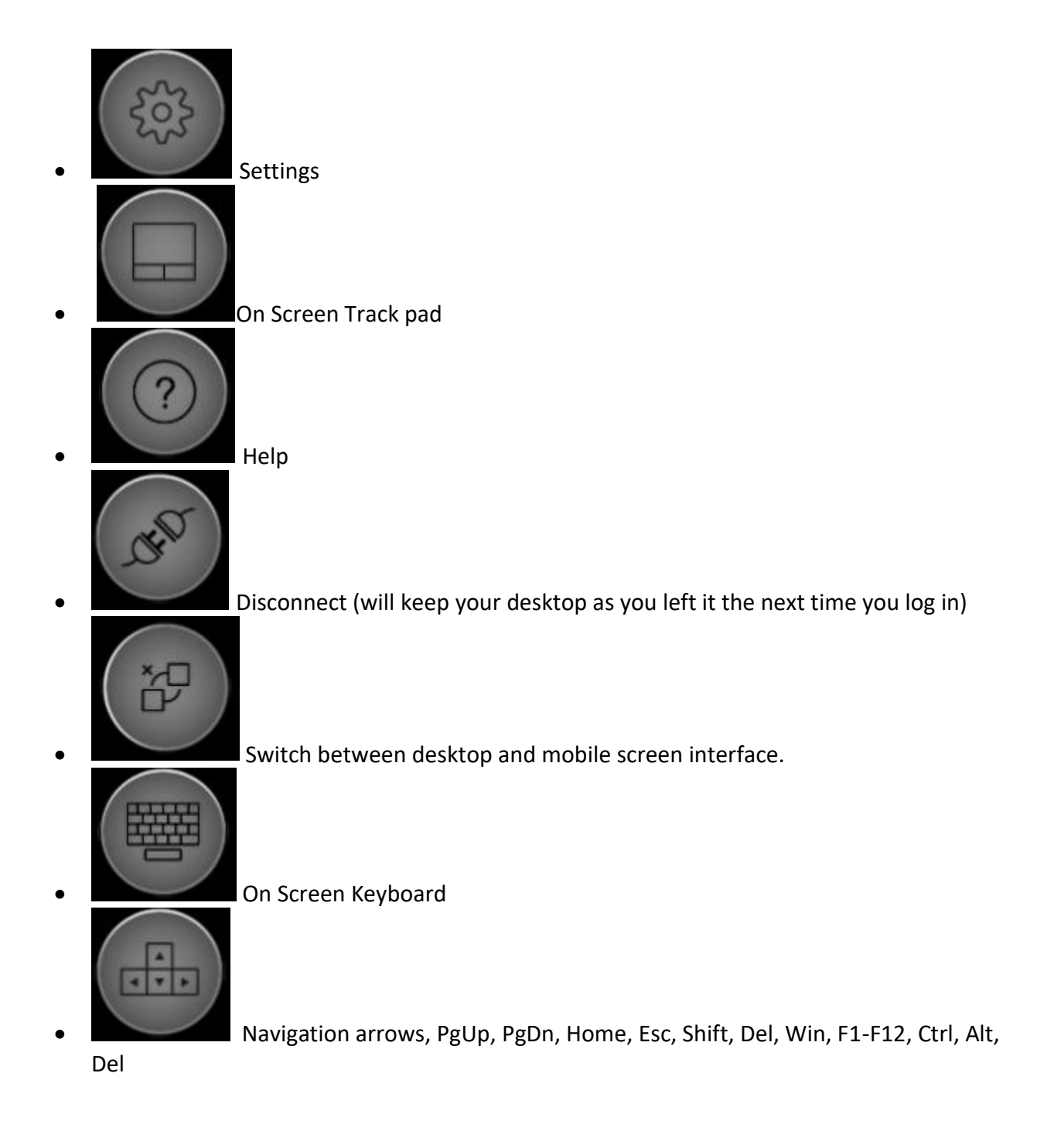

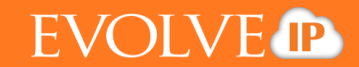